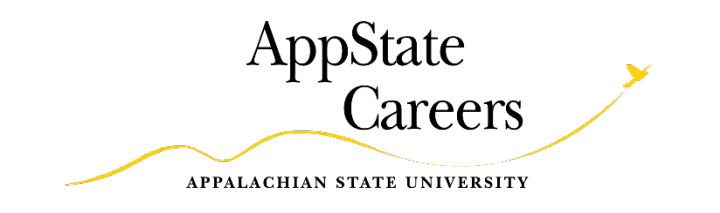

# **How to Complete the EHRA Performance Plan Form**

1. Login to the AppState Careers system.

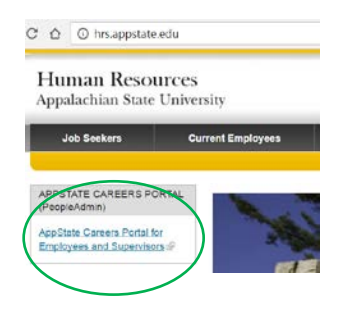

2. Go to the Performance Management Portal.

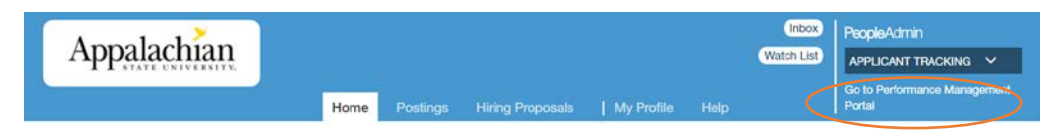

3. Click on "Performance Plan Creation".

## **Your Action Items**

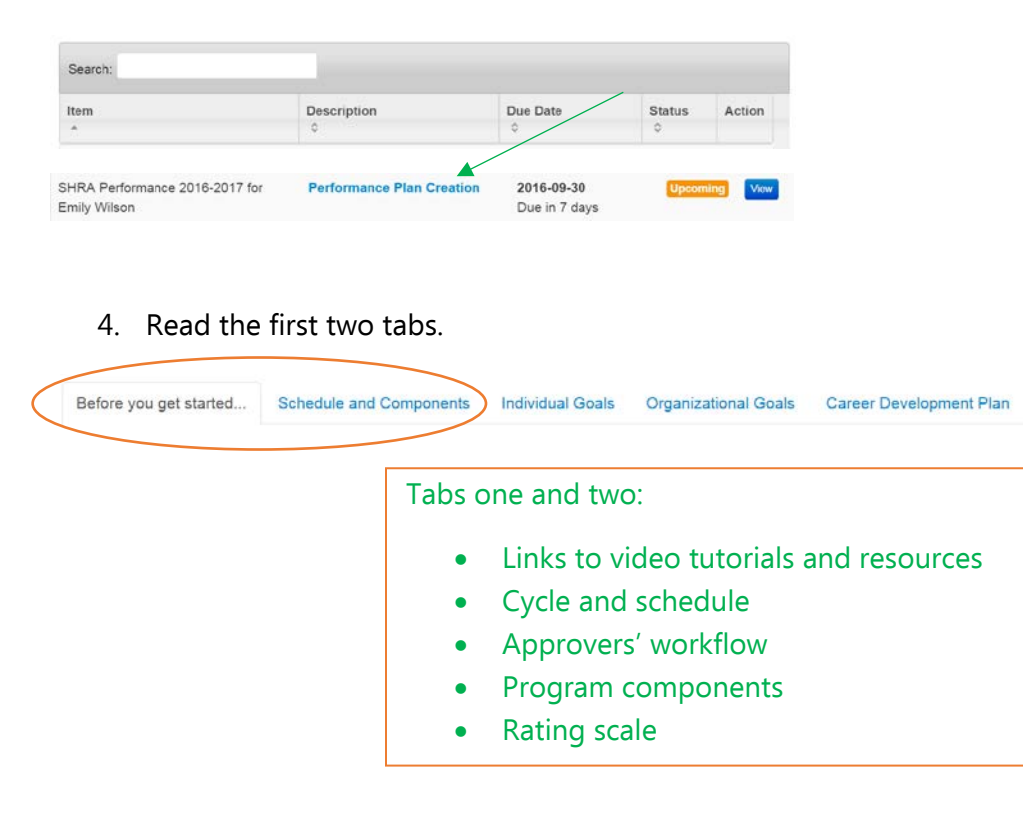

5. Choose 3-5 Individual Goals. Add names, descriptions, and weights for the Individual Goals, and a weight for the "Organizational Values Goal" at the bottom of the page.

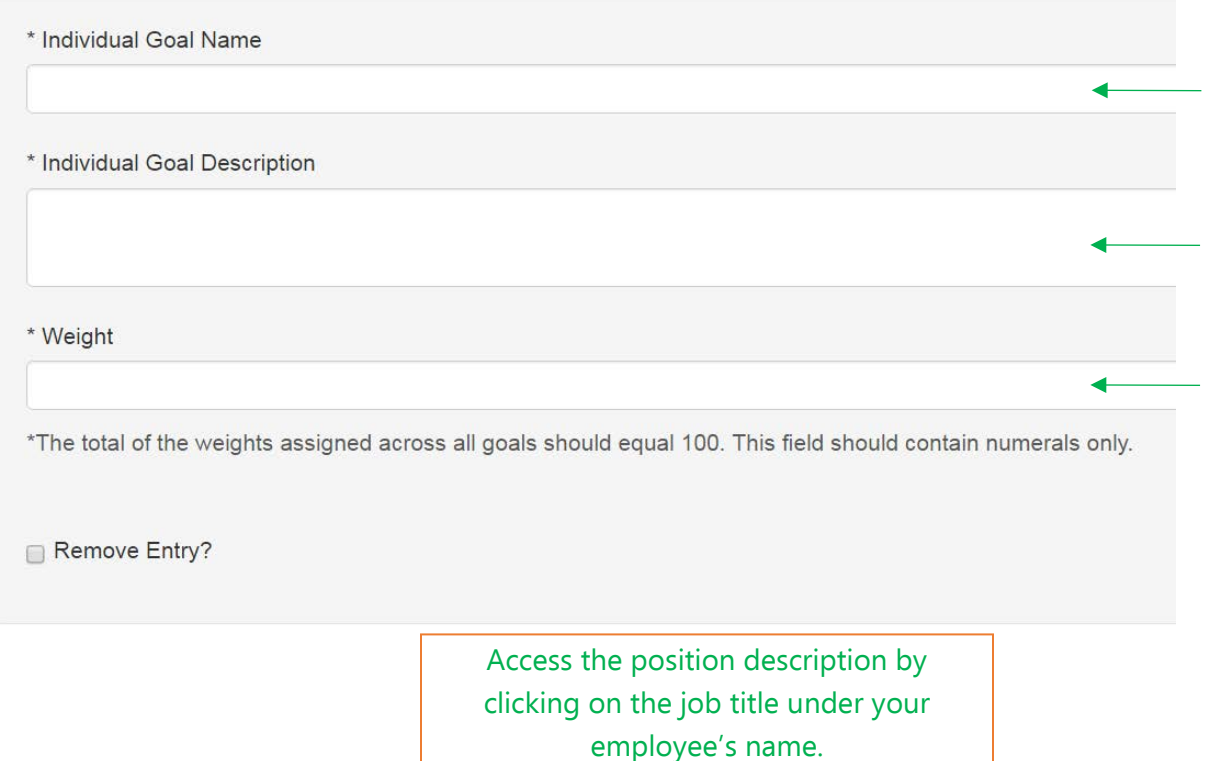

**Mark Bachmeier Director of Human Resources** 

## **Organizational Values Goal**

All ASU Staff (EHRA Non-Faculty and SHRA) will have this goal in their performance plan. The weight for this goal should be set at no less than 5%. I will contribute positively to the work environment through positive interactions with others.

For Supervisors: I will maintain a safe and productive work environment for all employees.

\* Weight \*The total of the weights assigned across all goals should equal 100. This field should contain numerals only. Remove Entry?

Individual goals should be related to projects, critical functions, or common goals that each employee will work toward.

Use your employee's position description to help set goals. Many EHRA positions have not been updated and will need to be modified.

#### The

organizational values goal focuses on the interactions and relationships we build in the workplace. This goal is a shared goal that helps support the University's strategic initiatives supporting diversity and inclusion.

6. Choose 3-5 Organizational Goals using the competency guide. Choose the competency from the drop down menu, add description, and weight.

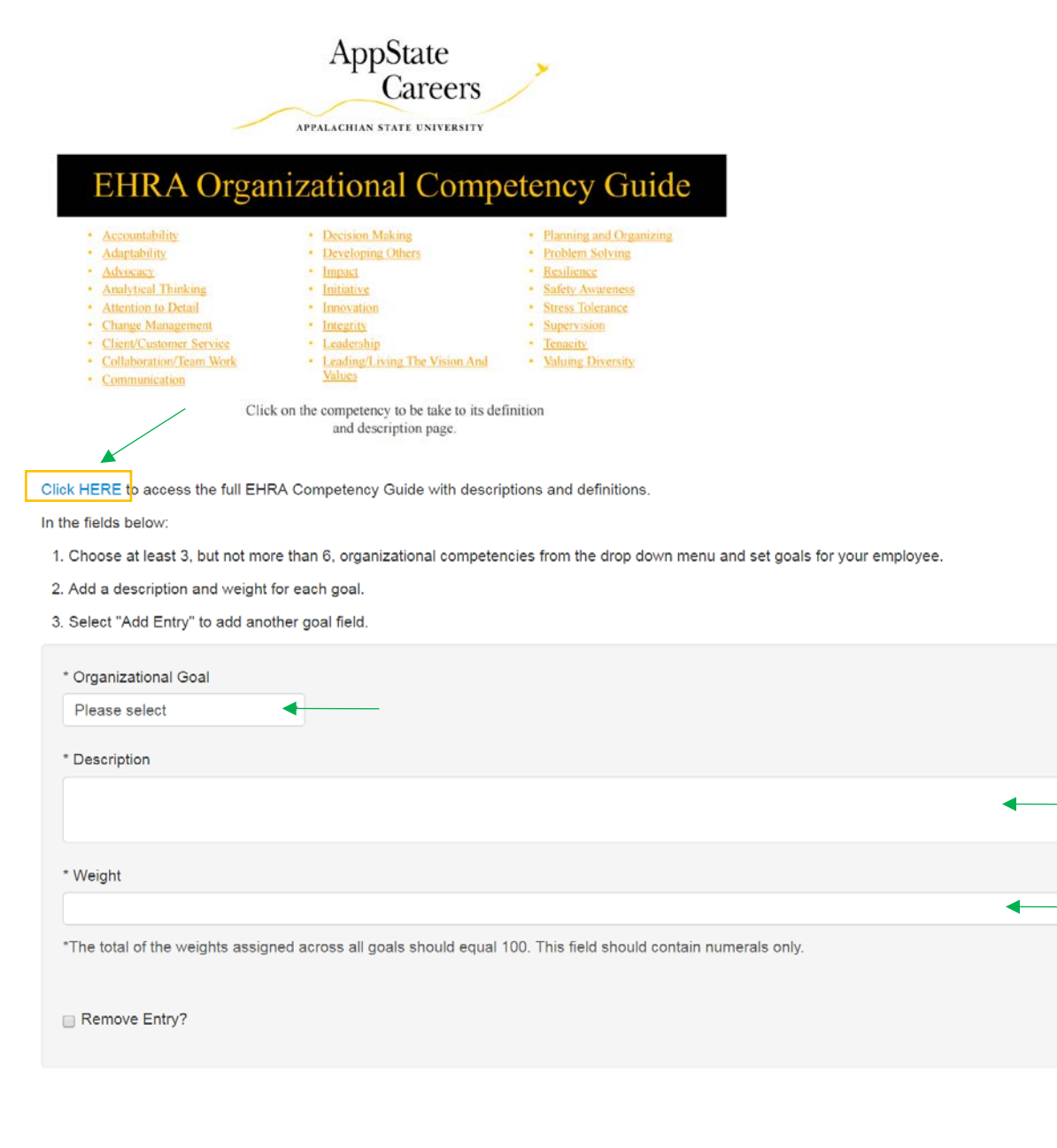

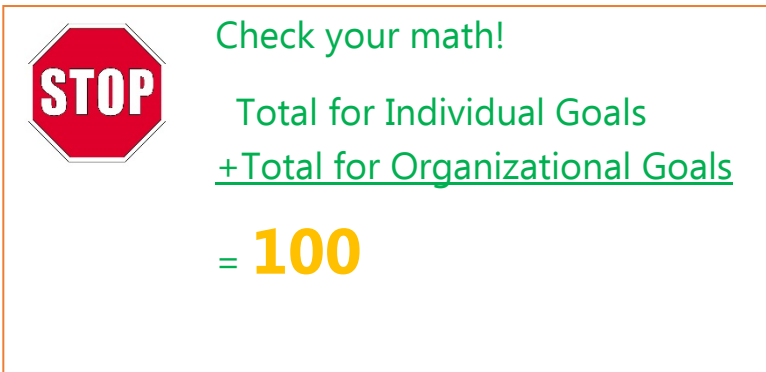

**Organizational** goals should be the same for all employees in your division. Use the SHRA institutional goals if you need ideas!

Click on the link to access the EHRA **Competency** Guide. This guide provides definitions, key actions, and sample job activities.

Use your employee's position description to help set goals. Many EHRA positions have not been updated and will need to be modified.

7. Enter professional development activities on the Career Development Plan tab.

#### **Career Development Activities**

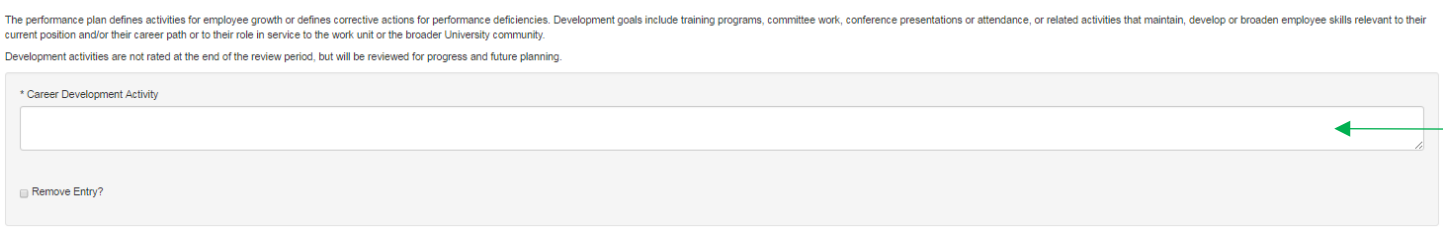

8. Click "Complete" to send the plan to the Second Level Supervisor.

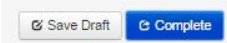

9. Employee: Click "Acknowledge" to indicate that you and your supervisor have met and discussed your plan.

C Acknowledge